# 操作手順 02\_個人情報変更 (マネジャー・メールアドレス・パスワードの変更) v2.docx

原案作成:株式会社 日立システムズ 更新:神戸市行財政局職員研修所 原案作成日: 2022年03月22日 最終更新日: 2022年09月14日

#### 次 目

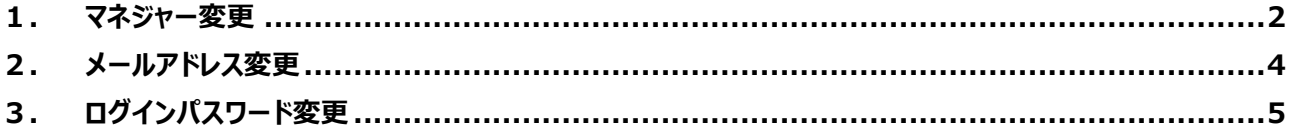

**操作手順 02\_個人情報変更(マネジャー・メールアドレス・パスワードの変更)v2.docx**

### **1. マネジャー変更**

研修の承認者である「マネジャー」を変更します。

**【ご⼀読ください】**

マネジャーは、原則、次の通り設定してください。 担当者: 人事評価の 2 次評価者(1 次評価者の直近上位の課長級職員) 係長級: 人事評価の 1 次評価者(直近上位の課長級職員) 課長級: 人事評価の評価者(直近上位の部長級職員) 部長級(副局長含む): 人事評価の評価者(直近上位の局長級職員)

全職員、初回ログイン時にマネジャーを設定していただきます。(局長級職員を除く) マネジャーは、自分をマネジャーに設定した職員に対して、一定の権限が付与されます。(受講歴確認、研修 割り当て 等)

担当者・係⻑級については、研修受講申し込みの際にマネジャーの承認が必要になります。

1) 右上ナビゲーションメニューより「マイ アカウント」をクリックします。

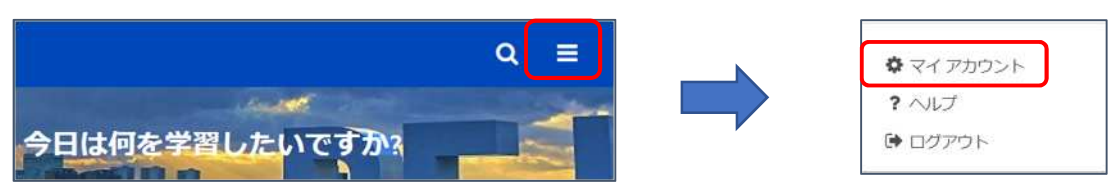

2) 承認者選択のボタンをクリックし、「ユーザーの選択」画面より、ご自身の承認者を検索してクリックします。

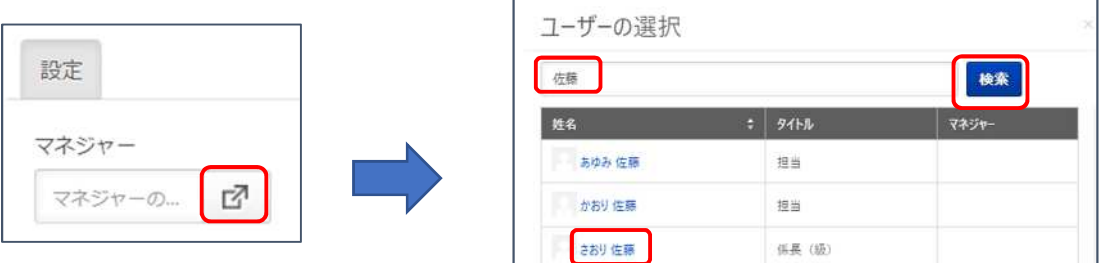

**名前は「姓」「名」「名(スペース)姓」のいずれかで入力してください。「タイトル」は職席を指します。** 

3) 「保存」ボタンをクリックします。

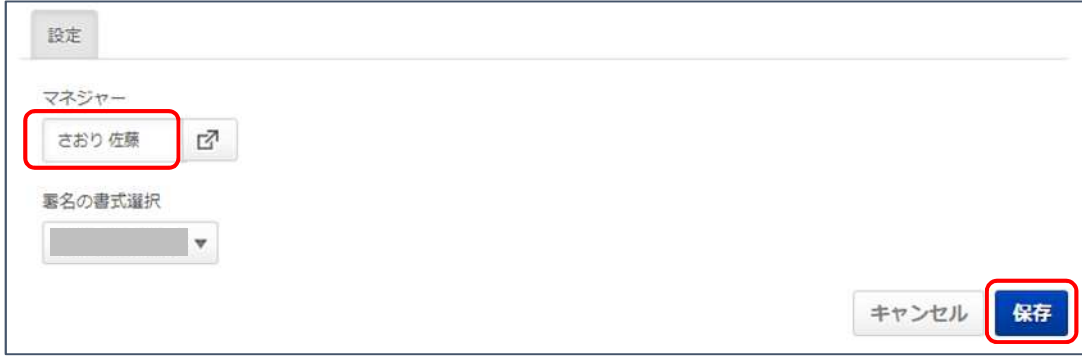

※異動などでマネジャーが変更する際には、各自で設定が必要になります。

※外郭団体等への派遣職員のうち、研修受講等の承認者が神戸市職員ではない場合は、「よくある質問 (FAQ)」#15 を参照して申請してください。 **※同姓同名・同じ職席の職員がいる場合は、この画⾯を閉じたあとに表⽰される「同姓同名のマネジャー を設定する」をクリックしてください。**

4) 保存通知が表示されますので、「ホーム ページに移動」をクリックします。

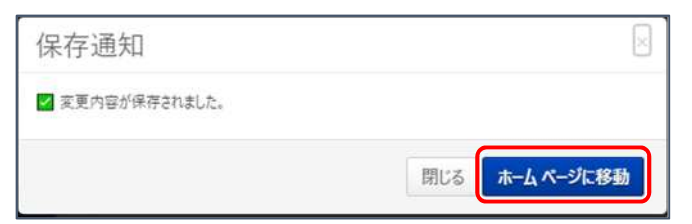

操作手順 02\_個人情報変更 (マネジャー・メールアドレス・パスワードの変更) v2.docx

## **2. メールアドレス変更**

システムに登録されているメールアドレスを変更します。 メールアドレスは、職員情報⼀覧、情報管理システムをもとに、当初研修所で登録しています。 **外郭団体等の出向・派遣の前後で公⽤メールアドレスが変更する場合などは、必ず設定してください。** 登録されたアドレス宛てに、研修受講の案内メールが配信されます。

1) 右上ナビゲーションメニューより「マイ アカウント」をクリックします。

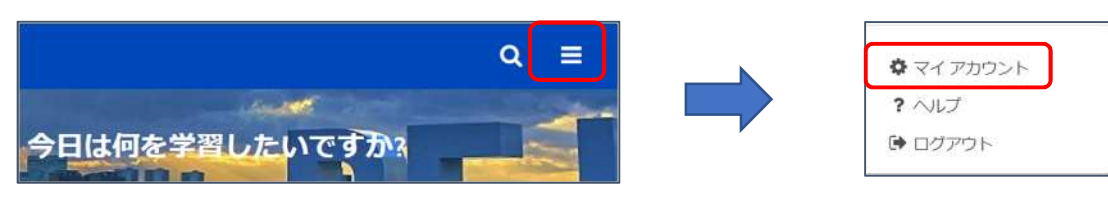

2) 画面右上の「オプション▼」をクリックし、「E メール アドレスの変更」をクリックします。

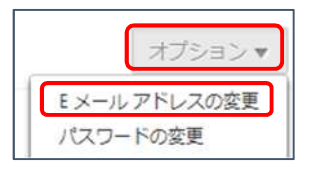

3) 変更後のメールアドレスを2回入力して、「保存」ボタンをクリックします。

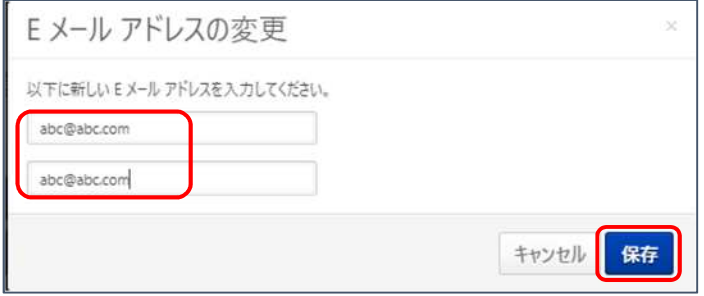

操作手順 02 個人情報変更 (マネジャー・メールアドレス・パスワードの変更) v2.docx

## **3. ログインパスワード変更**

(1) 右上ナビゲーションメニューより「マイ アカウント」をクリックします。

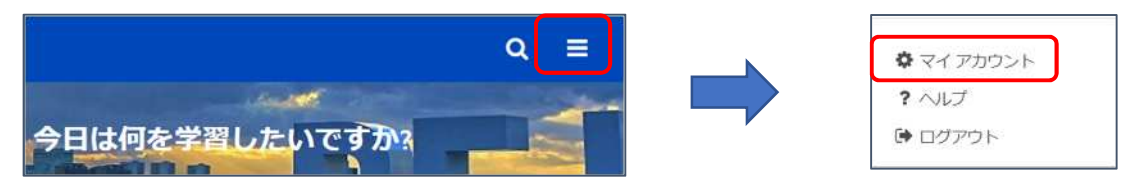

(2) 画面右上の「オプション▼ |をクリックし、「パスワードの変更 |をクリックします。

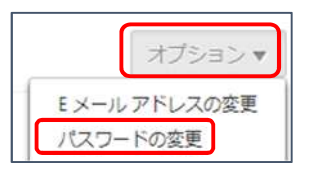

(3) 変更前のパスワード、および変更後のパスワードを2回入力し、「保存 ばタンをクリックします。

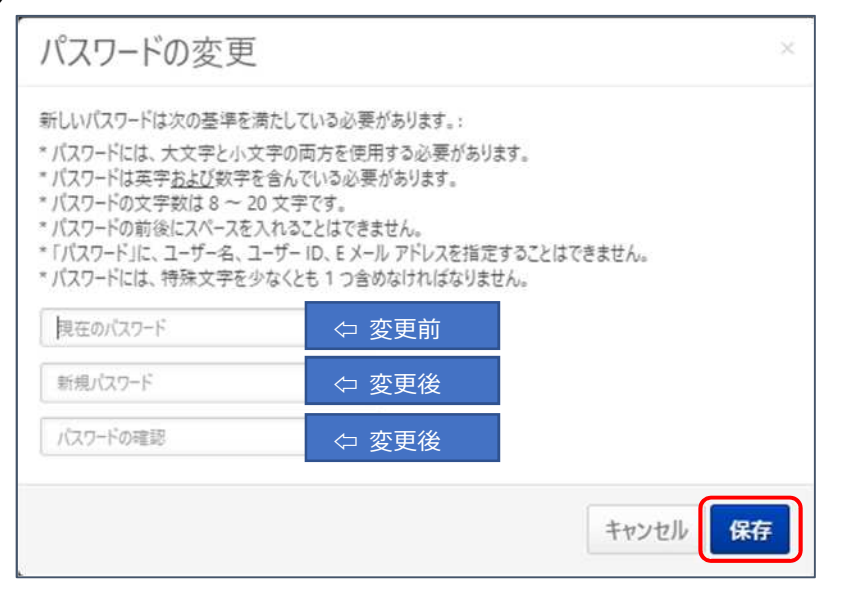

(4) パスワード変更後、⾃動的にログアウトされますので、変更後のパスワードで再度ログインしてください。

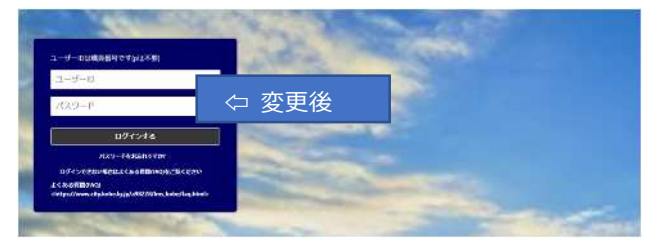

以上